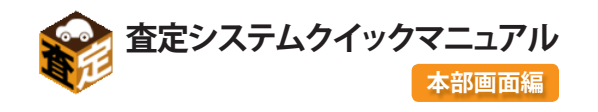

### <u>|STEP1</u>| ログインをして査定データを見る

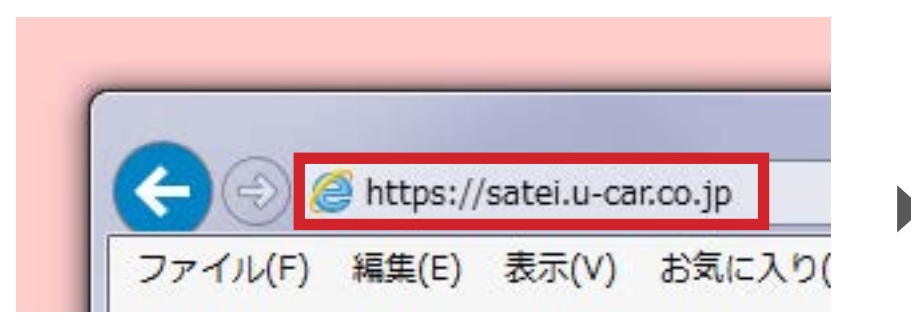

インターネットエクスプローラーを立ち上げ、アドレス入力 欄へ https://satei.u-car.co.jp と打ち込んで 『Enter キー』を押して下さい。

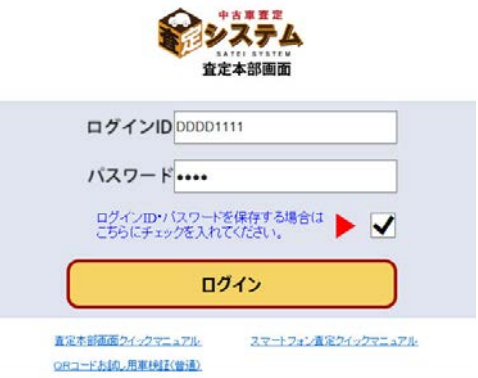

カー辞典査定システムログイン画 面が表示されますので、ID・パス 。ワードを入力します

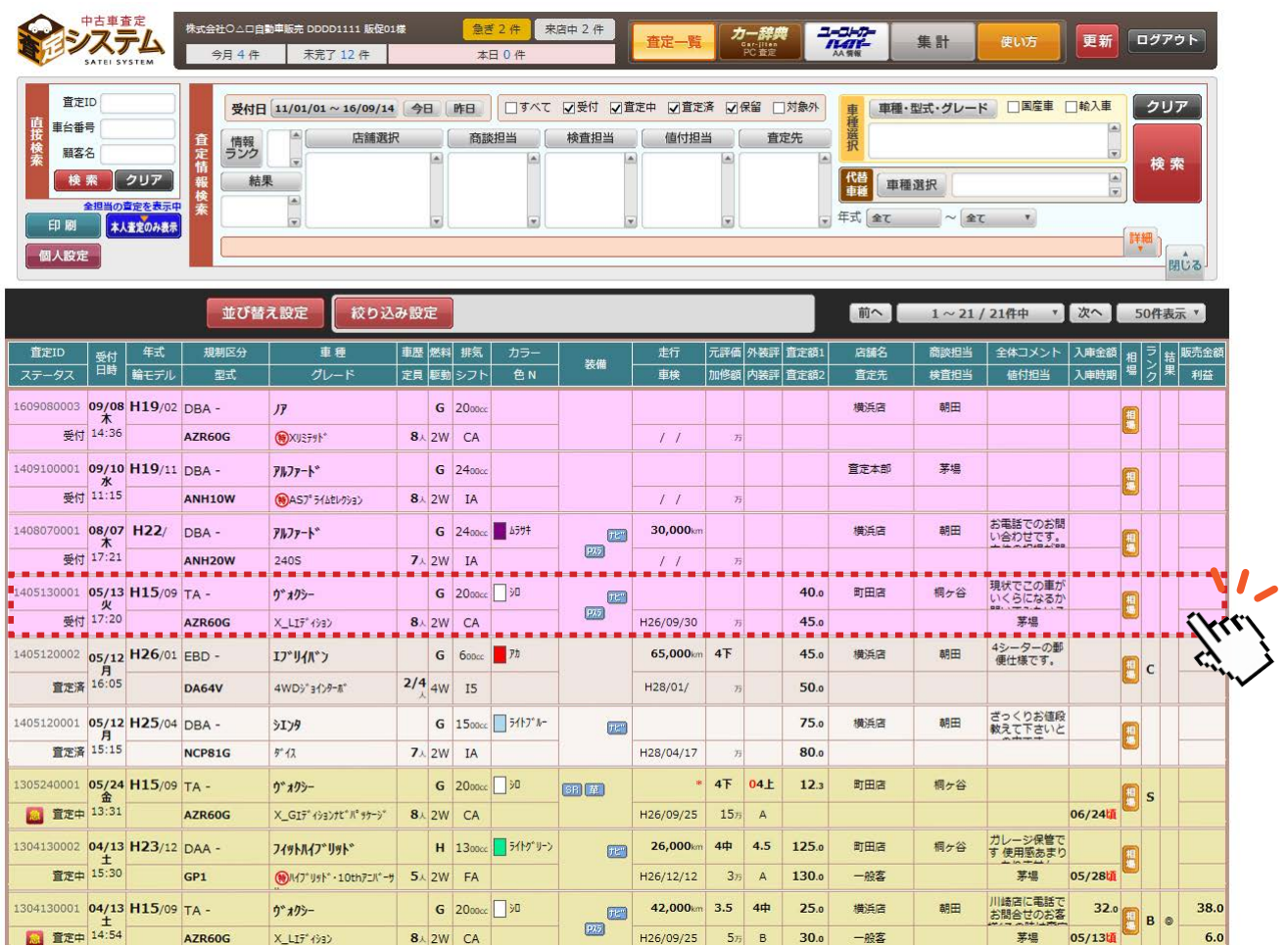

。査定本部一覧画面が開きます スマホから送られて来た査定データを確認し、クリックします。 。査定されていないレコードはピンク色で表示されます

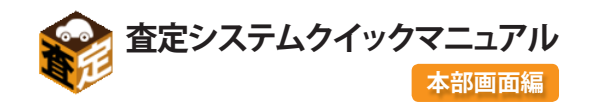

# EP2 査定詳細画面を開き査定開始メールを送る

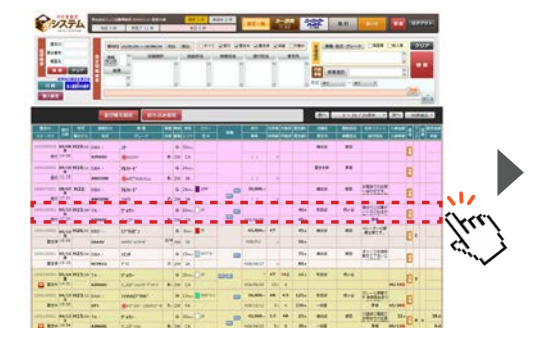

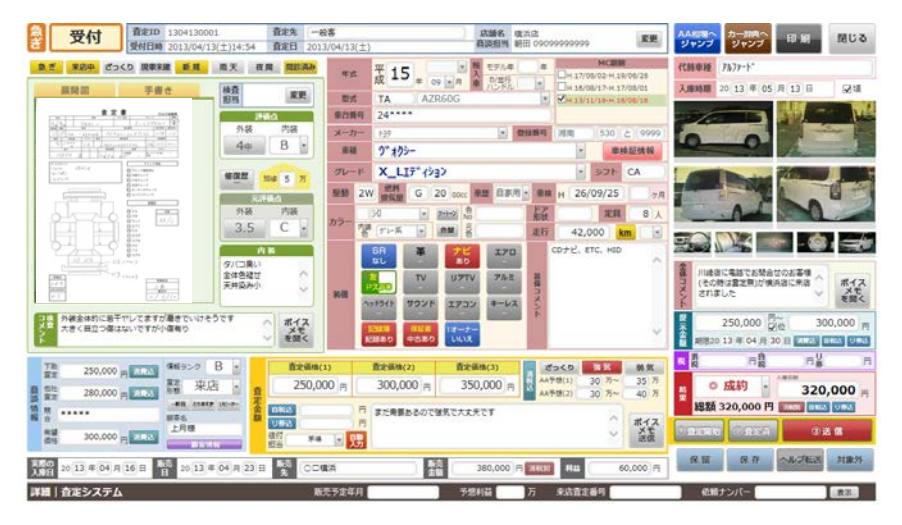

#### 。査定詳細画面が開きます

スマホから送られてきた査定データの詳細を確認する事 。が可能です

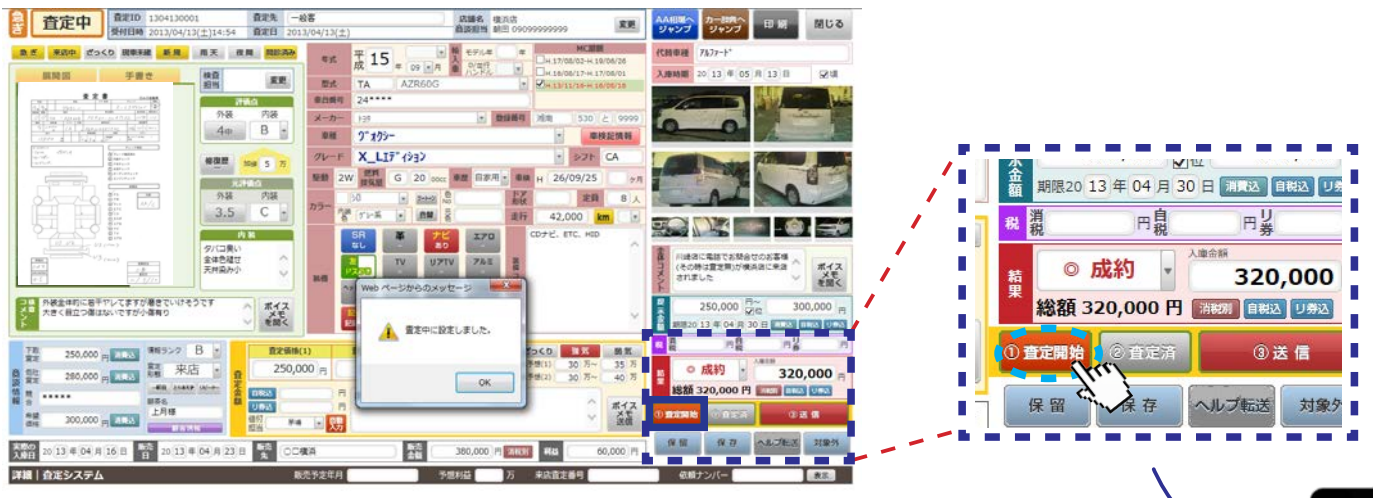

杳定詳細画面右下の『杳定開始』ボタンをクリックすると、『杳 定中』ボタンに切り替わり、杳定データを送ってきたスマホ に杳定開始の連絡メールが直接送られます。

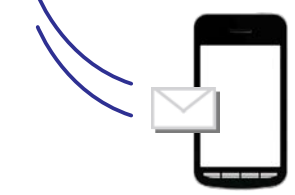

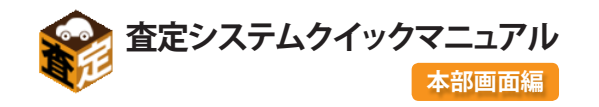

## EP3 展開図や車両写真を確認

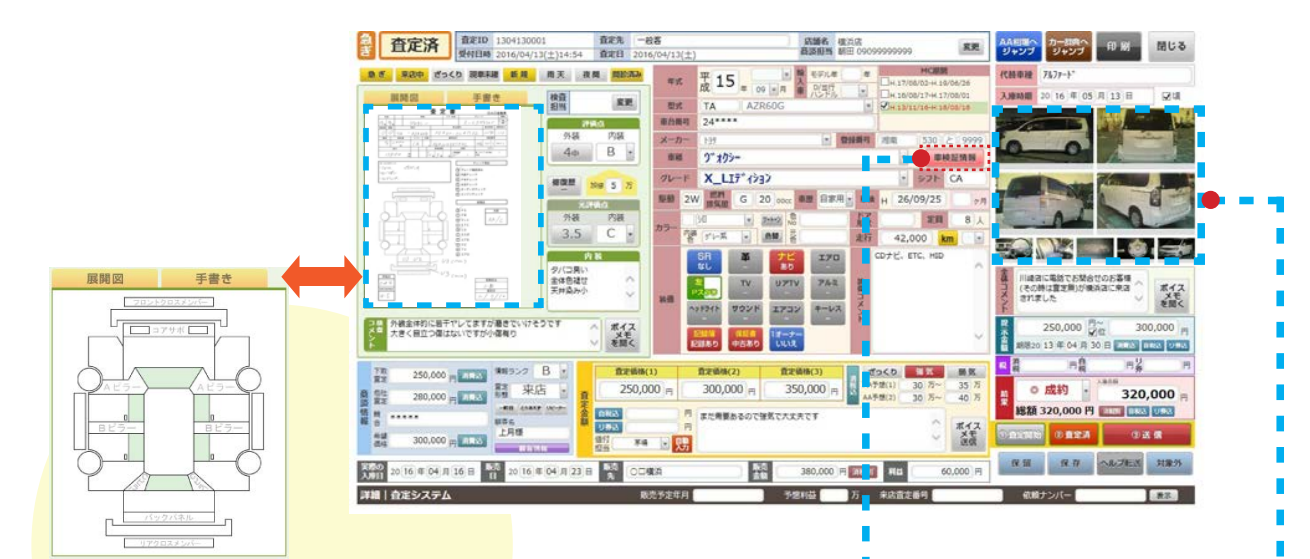

査定詳細画面の展開図は『展開図』 タブをクリックすると展開図のイラスト に切り替わります。 ※写真がない場合は展開図がその まま表示されます。

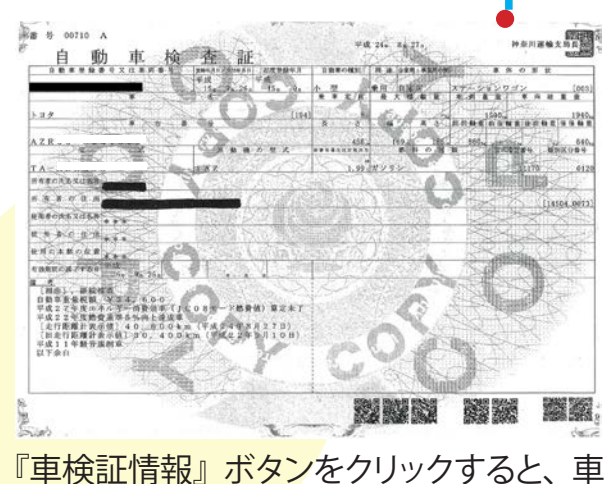

。検証の写真が表示されます

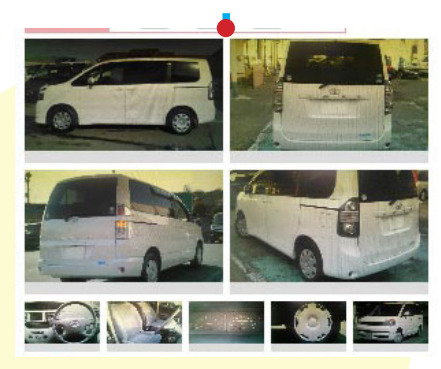

音定詳細画面右側には車両写真が表示さ れます。車両写真は最大で9枚表示す る事が可能です。

※写真はクリックすると拡大表示する 。事ができます

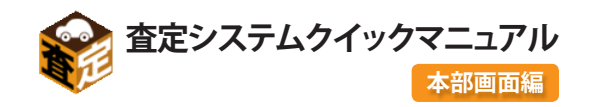

#### <u>STEP5</u> | AA相場へ一発ジャンプして相場を調べる事ができます

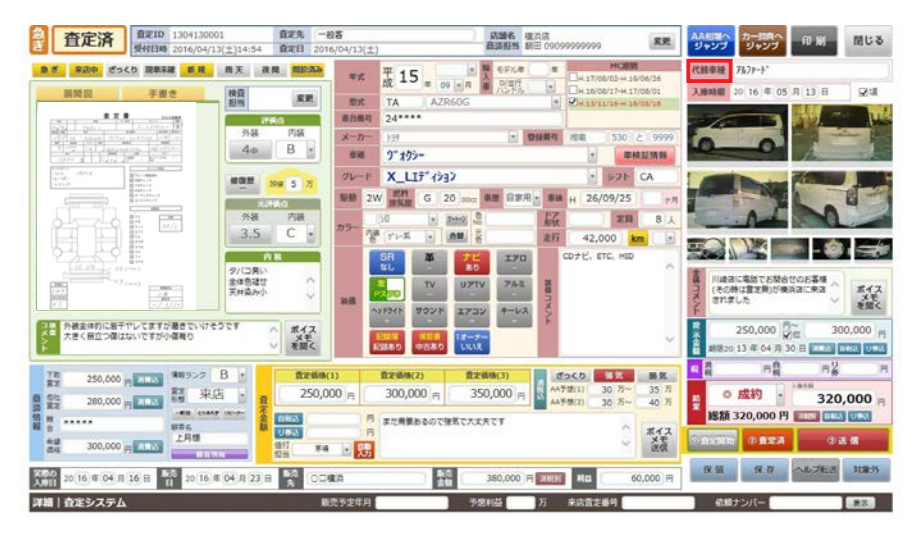

『AA相場』ボタンを押すと『ユーストカーハイパー』※へ一発でジャ 。ンプする事が可能です

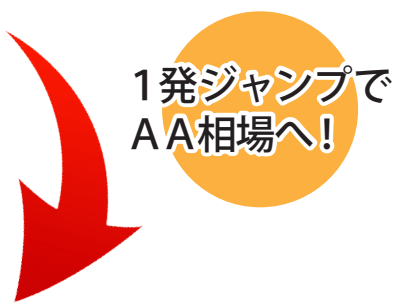

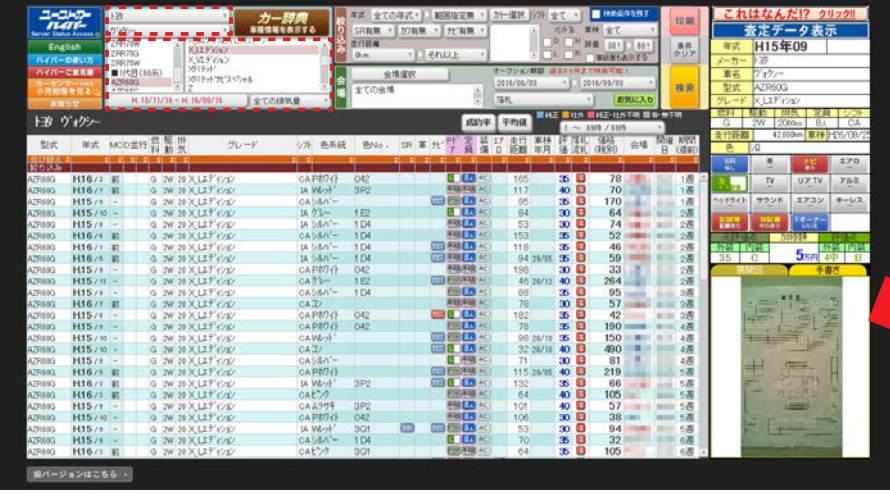

査定詳細画面の『車種』・『型式』・『グレード』・『マイナーチェンジ』 情報を引き継いだまま『ユーストカーハイパー(AA相場)』※が開きます。 ※別途契約が必要になります。

※査定書はクリックすると拡大表示されます。

ne en

四四的 四

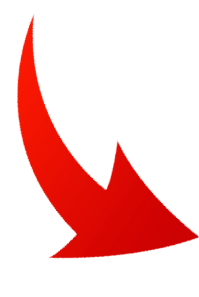

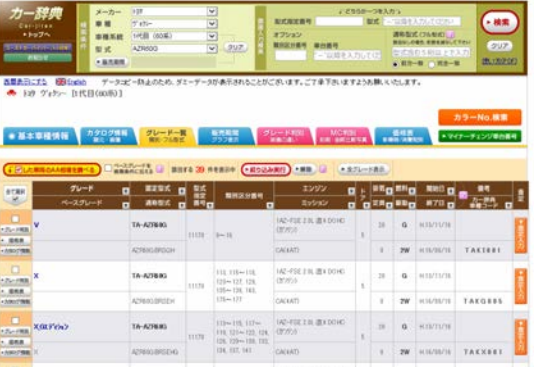

さらに『ユーストカーハイパー』から 『カー辞典 (車種調べ)』へ情報を引き 継いだままジャンプする事が可能です。 ※別途契約が必要になります。

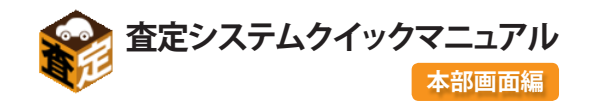

## $\overline{EP6}$ 査定金額を入力する

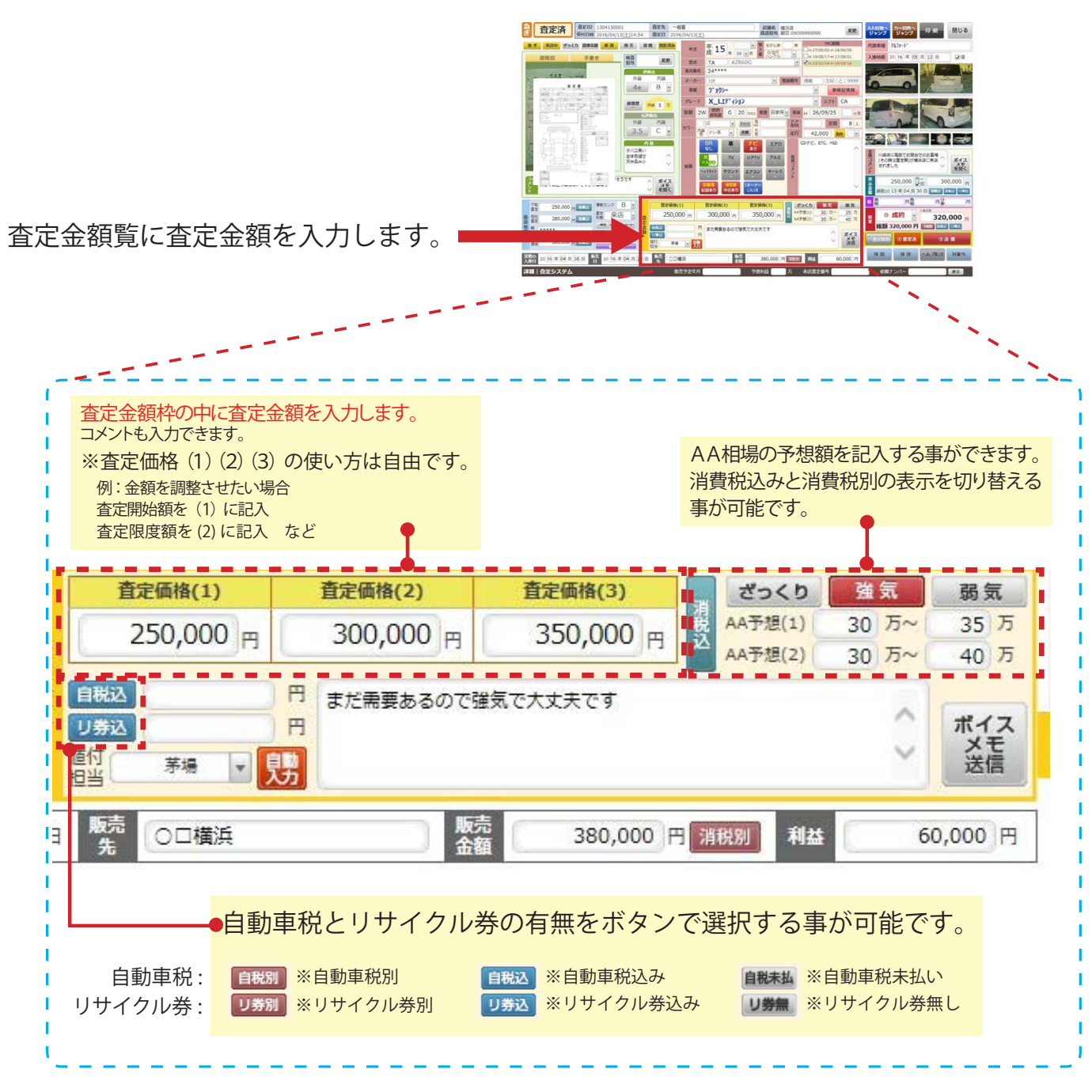

運用に合わせて査定金額を設定する事ができます。

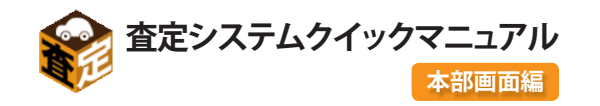

## EP7 査定結果を本部画面へ送信する

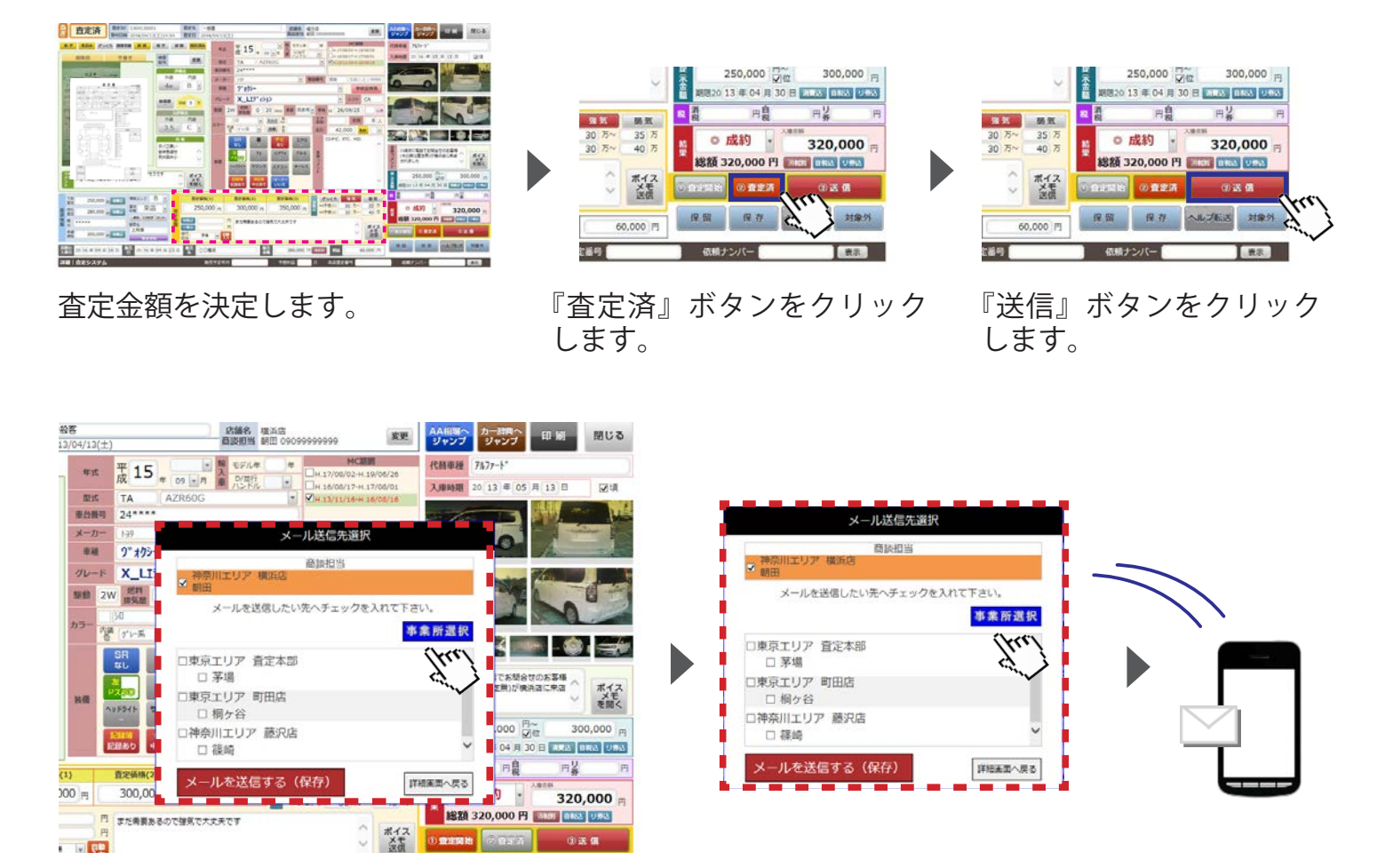

『送信』ボタンをクリックすると、『メール送 信選択』画面が表示されます。

送信したい相手を選び、『送信する』ボタンを 。クリックするとメールが送信されます (複数送信も可能です)

※複数にメールを送信する場合、「Ctrlキー」を押しながら送信先を選択し、『送信する』ボタンをクリックします。 ※送信しない場合は『保存』ボタンを押してください。

※対象外ボタンを選択すると登録した査定データを一覧画面で非表示にする事が可能です。

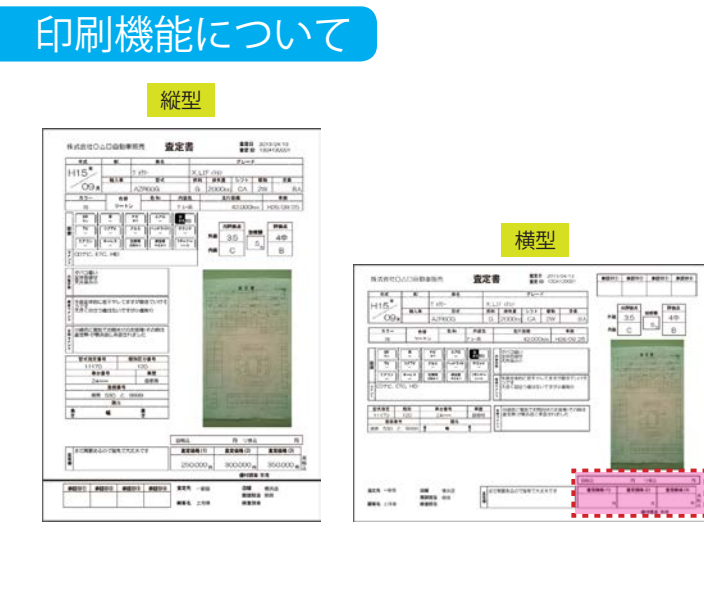

印刷機能では、印刷方向を縦型か横型かを選 。択する事が可能です

また、個人設定で査定金額を表示するかしな 。いかを選択する事も可能になります